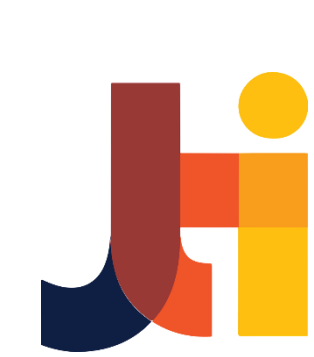

# **MANUAL INSTRUCTION SIMASI D4**

*MANUAL INSTRUCTION SIMASI D4* <sup>0</sup>

SIMASI D4 (SISTEM KEMAJUAN SKRIPSI JENJANG D4)

D-IV TEKNIK INFORMATIKA JURUSAN TEKNOLOGI INFORMASI POLITEKNIK NEGERI MALANG

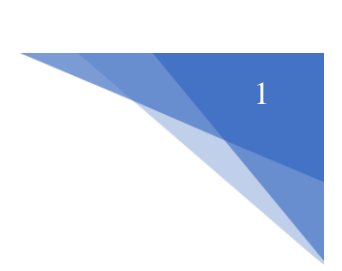

# **DAFTAR ISI**

<span id="page-1-0"></span>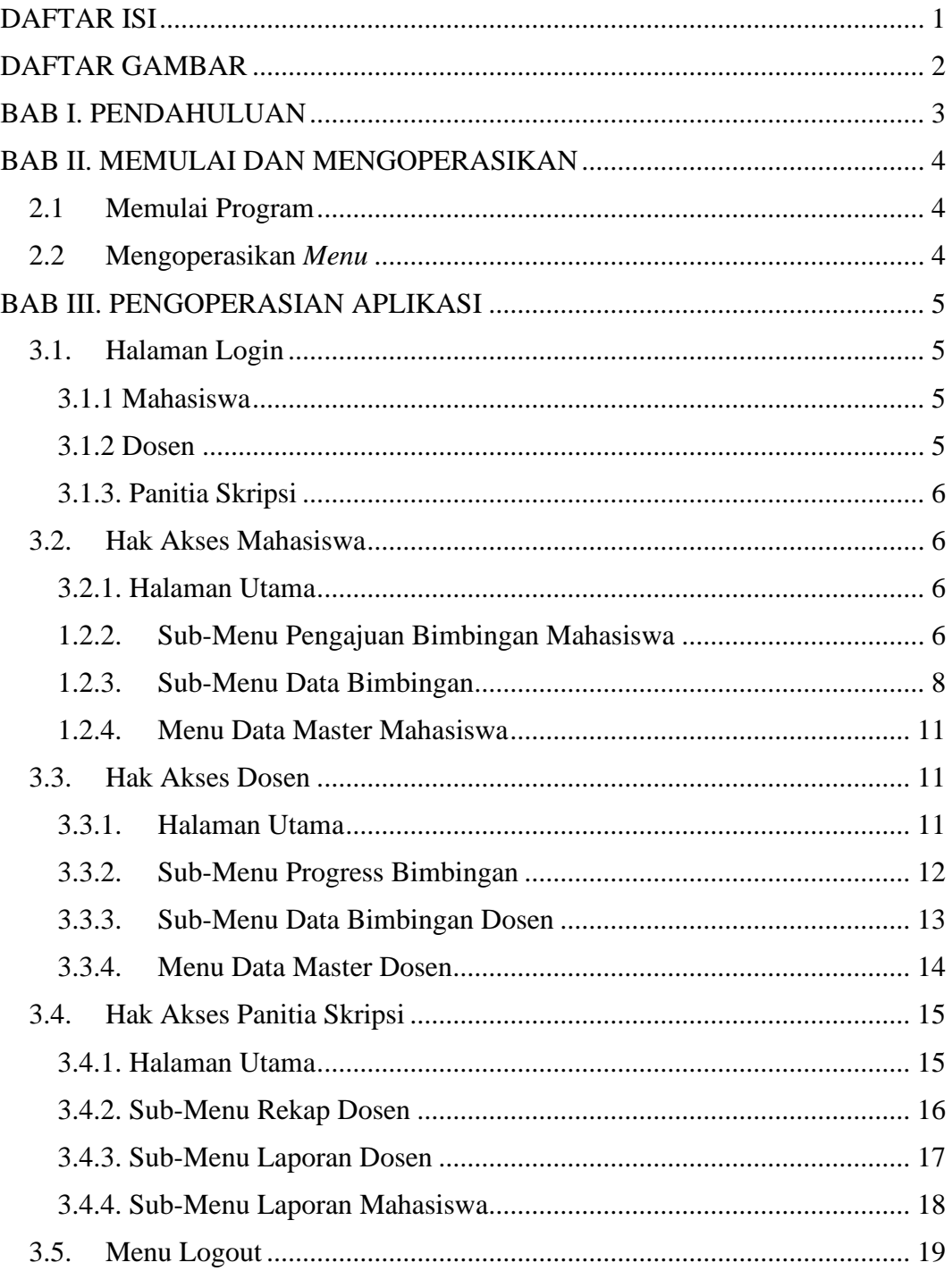

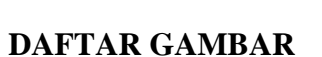

<span id="page-2-0"></span>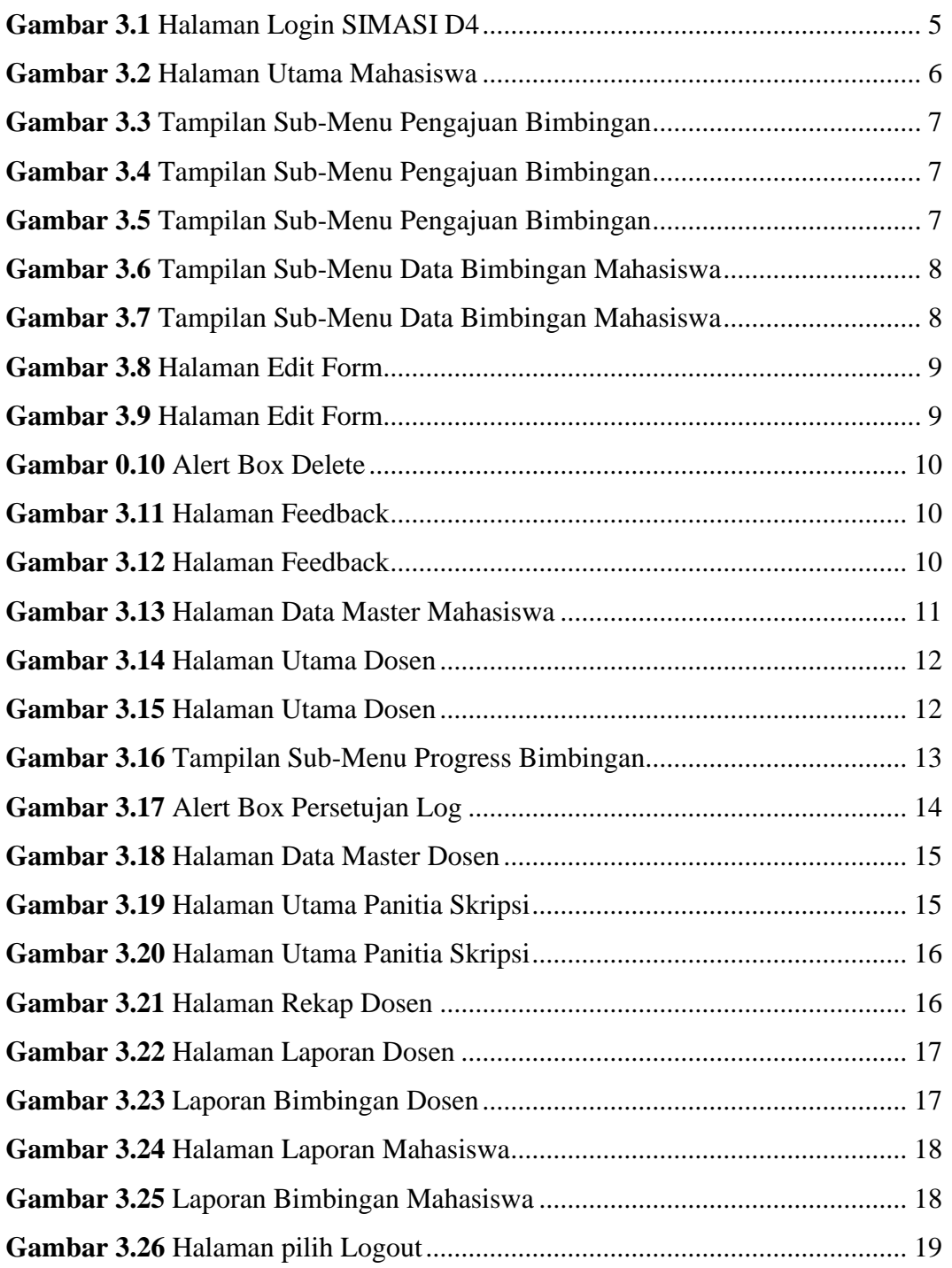

e e

#### **BAB I. PENDAHULUAN**

<span id="page-3-0"></span>SIMASI D4 merupakan sistem yang dibuat untuk mempermudah proses bimbingan mahasiswa dengan dosen di lingkungan Jurusan Teknologi Informasi Politeknik Negeri Malang. Sistem ini dapat melakukan proses perekaman *log*  bimbingan mahasiswa dengan dosen, dan dapat melakukan proses pengukuran aktivitas bimbingan mahasiswa berdasarkan persentase bimbingan. Sistem ini dapat digunakan oleh mahasiswa,dosen, dan panitia skripsi Jurusan Teknologi Informasi Politeknik Negeri Malang. Selain itu SIMASI D4 juga terintegrasi dengan sistem tugas akhir milik Jurusan Teknologi Informasi Politeknik Negeri Malang. *Menu* yang ada pada SIMASI D4 adalah sebagai berikut:

- 1. *Menu* Bimbingan Mahasiswa.
- *2. Menu* Data *Master.*
- 3. *Menu* Data Rekap Bimbingan.
- 4. *Menu* Laporan Bimbingan.

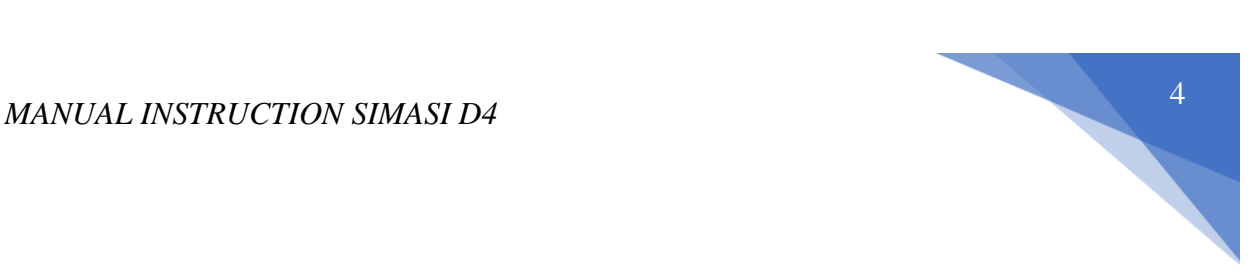

## **BAB II. MEMULAI DAN MENGOPERASIKAN**

#### <span id="page-4-1"></span><span id="page-4-0"></span>**2.1 Memulai Program**

1. Buka aplikasi *browser* pada laptop/computer anda seperti *google chrome, Microsoft edges, atau mozilla firefox*.

*2.* Untuk menjalankan SIMASI D4 ketikan pada aplikasi *browser* anda <https://skripsilogbimbingan.000webhostapp.com/>

#### <span id="page-4-2"></span>**2.2 Mengoperasikan** *Menu*

*Menu* yang dipakai pada SIMASI D4 adalah sebagai berikut:

1. Menu Bimbingan Mahasiswa

Menu ini digunakan untuk melihat *log* bimbingan yang telah dimasukkan ke dalam system oleh mahasiswa. *Log* bimbingan yang ditampilkan pada menu ini adalah seluruh *log* dengan status diajukan maupun disetujui. Menu bimbingan mahaiswa juga memiliki satu sub-menu. Sub-menu tersebut adalah pengajuan bimbingan yang digunakan untuk mencatatkan hasil bimbingan atau pengajuan proses bimbingan oleh mahasiswa kepada dosen pembimbing.

2. Menu Data Master

Menu ini digunakan untuk menampilkan data dasar dari bimbingan mahasiswa. Data dasar berisi tentang data mahasiswa, topik skripsi/tugas akhir, dan data dosen pembimbing.

3. Menu Data Rekap Bimbingan

Menu data rekap bimbingan digunakan untuk menampilkan rekapitulasi dari proses bimbingan antara mahasiswa dengan dosen. Pada menu ini juga dapat dilihat keaktifan dari dosen dan mahasiswa selama proses bimbingan skripsi berlangsung.

4. Menu Laporan Bimbingan

Menu laporan digunakan untuk menampilkan laporan data berdasarkan periode yang dipilih. Laporan akan otomatis tersimpan pada computer kita dalam bentuk pdf.

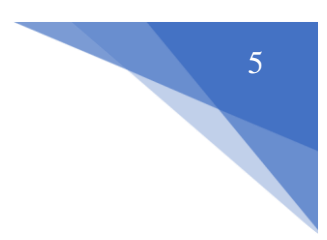

#### **BAB III. PENGOPERASIAN APLIKASI**

### <span id="page-5-1"></span><span id="page-5-0"></span>**3.1. Halaman Login**

Halaman login merupakan tampilan awal dari SIMASI D4 saat pertama kali diakses baik melalui laptop ataupun computer.

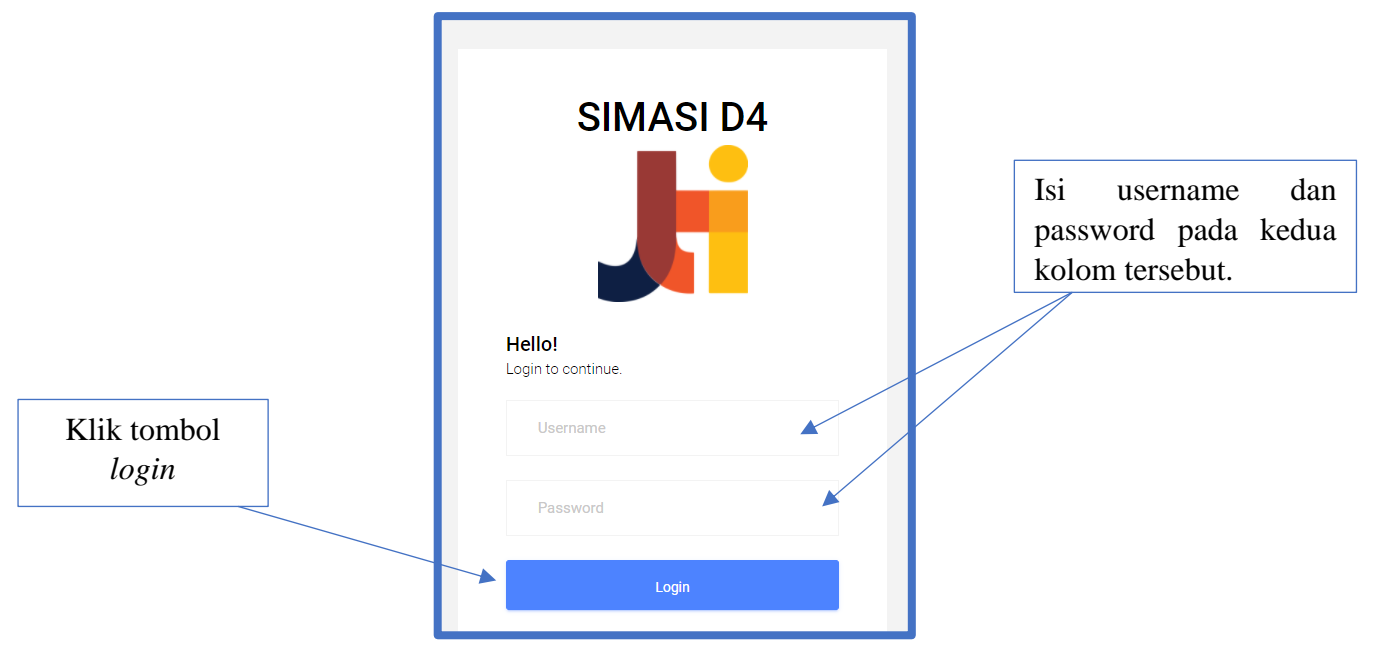

**Gambar 3.1** Halaman Login SIMASI D4

<span id="page-5-4"></span>Masukkan username dan password sesuai dengan hak akses yang dimiliki. Untuk hak akses pada SIMASI D4 dikategorikan sesuai dengan *job desk* yang dimilik. Hak Akses pada SIMASI D4 antara lain :

#### <span id="page-5-2"></span>**3.1.1 Mahasiswa**

Mahasiswa dapat mengakses menu bimbingan mahasiswa dan menu data master. Tetapi pada menu bimbingan mahasiswa, hak akses mahasiswa memiliki 2(dua) sub-menu yaitu data bimbingan, dan pengajuan bimbingan. Pada menu pengajuan bimbingan akan berisi *form* untuk memasukkan data pengajuan *log*  bimbingan kepada dosen pembimbing. Lalu, mahasiswa memiliki wewenang untuk mengelola data log bimbingan pada menu data bimbingan (seperti mengubah *log* bimbingan,menghapus, dan membalas *feedback*).

#### <span id="page-5-3"></span>**3.1.2 Dosen**

Dosen dapat mengakses menu bimbingan mahasiswa dan menu data master. Tetapi pada menu bimbingan mahasiswa, hak akses dosen memiliki 2(dua) submenu yaitu data bimbingan, dan *progress* bimbingan. Walaupun memiliki 1(satu) sub-menu yang sama dengan mahasiswa, namun sub-menu data bimbingan pada dose memiliki fungsi yang berbeda dengan mahasiswa.

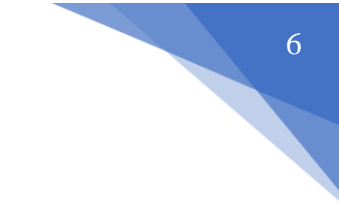

## <span id="page-6-0"></span>**3.1.3. Panitia Skripsi**

Panitia dapat mengakses menu data rekap bimbingan dan menu laporan bimbingan. Kedua menu tersebut memiliki fungsi yang sama yaitu untuk *reporting* atau laporan segala proses bimbingan mahasiswa dengan dosen pembimbing.

#### <span id="page-6-1"></span>**3.2. Hak Akses Mahasiswa**

Mahasiswa dapat mengakses menu bimbingan mahasiswa dan menu data master. Tetapi pada menu bimbingan mahasiswa, hak akses mahasiswa memiliki 2(dua) sub-menu yaitu data bimbingan, dan pengajuan bimbingan. Pada menu pengajuan bimbingan akan berisi *form* untuk memasukkan data pengajuan *log*  bimbingan kepada dosen pembimbing. Lalu, mahasiswa memiliki wewenang untuk mengelola data log bimbingan pada menu data bimbingan (seperti mengubah *log*  bimbingan,menghapus, dan membalas *feedback*).

#### <span id="page-6-2"></span>**3.2.1. Halaman Utama**

Halaman utama adalah tampilan awal saat pertama kali setelah login. Pada hak akses mahasiswa halaman utama yang tampil adalah halaman dari sub-menu data bimbimbingan. Pada tampilan utama memiliki 2 menu utama yaitu menu data master dan menu bimbingan mahasiswa. Menu bimbingan mahasiswa memiliki 2(dua) sub-menu yaiu pengajuan bimbingan, dan data bimbingan.

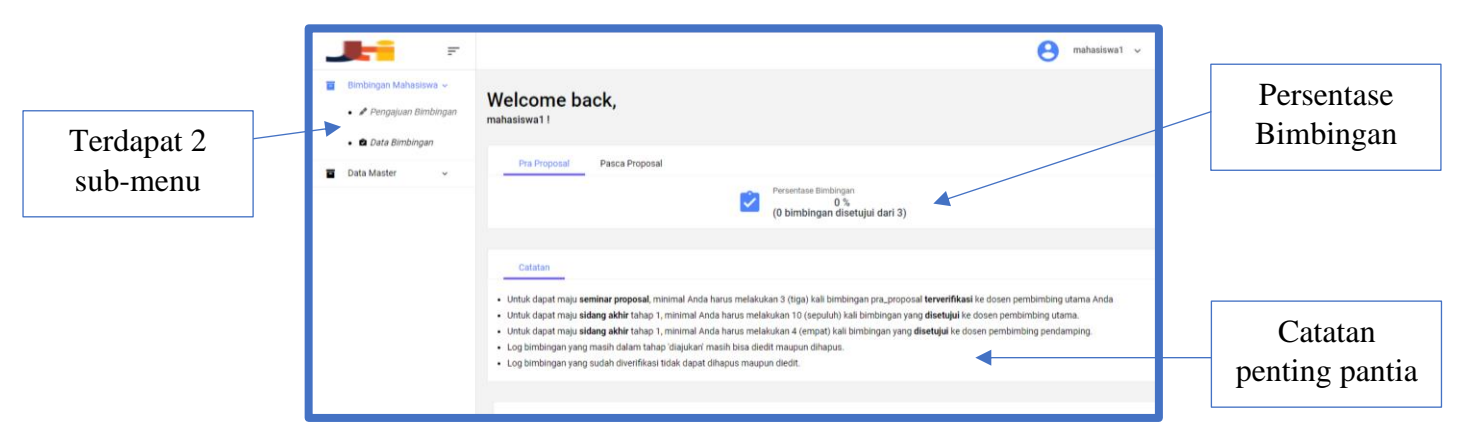

**Gambar 3.2** Halaman Utama Mahasiswa

<span id="page-6-4"></span>Alur mengakses halaman utama mahasiswa sebagai berikut:

- 1. *Login* menggunakan hak akses mahasiswa.
- 2. Sistem akan langsung menampilkan halaman awal, yaitu halaman menu bimbingan mahasiswa seperti pada Gambar 3.2.

#### <span id="page-6-3"></span>**1.2.2. Sub-Menu Pengajuan Bimbingan Mahasiswa**

Sub-menu pengajuan bimbingan mahasiswa digunakan untuk memasukkan data pengajuan *log* bimbingan oleh mahasiswa. Pada menu ini terdapat form dengan 5 (lima) *field* yang wajib diisi oleh mahasiswa. Selain itu juga terdapat catatan

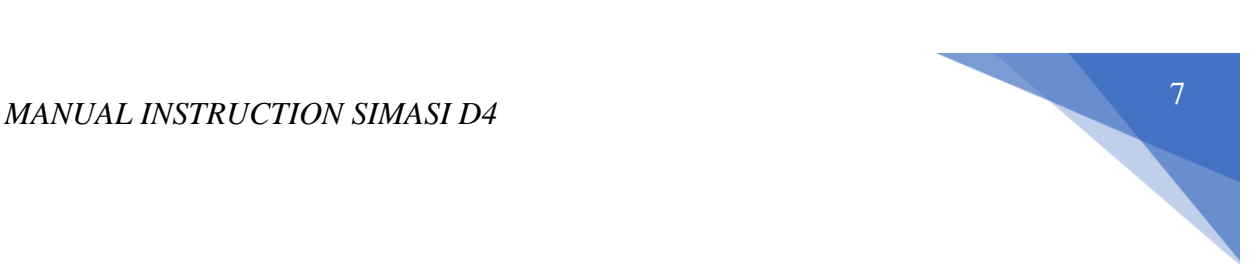

penting dari panitia terkait proses bimbingan. Sub-menu pengajuan bimbingan mahasiswa dapat dilihat pada Gambar 3.3,3.4, dan 3.5.

| F                                                                                                 | mahasiswa1 v                                                                                                    |                                    |
|---------------------------------------------------------------------------------------------------|----------------------------------------------------------------------------------------------------|------------------------------------|
| Bimbingan Mahasiswa ~<br>EF.<br>· Pengajuan Bimbingan<br>· @ Data Bimbingan<br><b>Data Master</b> | Catatan<br>- Catatlah selalu materi bimbingan maupun progress setiap kali Anda menemui dosen pembimbing atau ketika bimbingan secara daring.<br>- Untuk dapat maju sidang akhir tahap 1, minimal Anda harus melakukan 10 (sepuluh) kali bimbingan yang disetujui ke dosen pembimbing utama.<br>. Untuk dapat maju sidang akhir tahap 1, minimal Anda harus melakukan 4 (empat) kali bimbingan yang disetujui ke dosen pembimbing pendamping.<br>· Log bimbingan yang masih dalam tahap 'diajukan' masih bisa diedit maupun dihapus.<br>· Log bimbingan yang sudah diverifikasi tidak dapat dihapus maupun diedit.<br>· Atribute Form Bimbingan WAJIB diisi semua. |                                    |
|                                                                                                   | FORM BIMBINGAN<br>Jenis Bimbingan<br>Pasca Proposal<br>Dosen Pembimbing<br>Donen Pembimbing 1                                                                                                    | Jenis bimbingan<br>otomatis terisi |

**Gambar 3.3** Tampilan Sub-Menu Pengajuan Bimbingan

<span id="page-7-0"></span>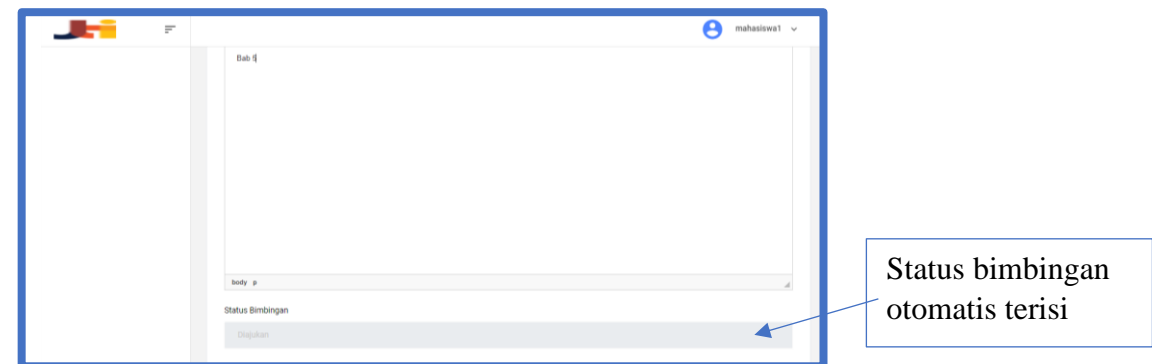

**Gambar 3.4** Tampilan Sub-Menu Pengajuan Bimbingan

<span id="page-7-1"></span>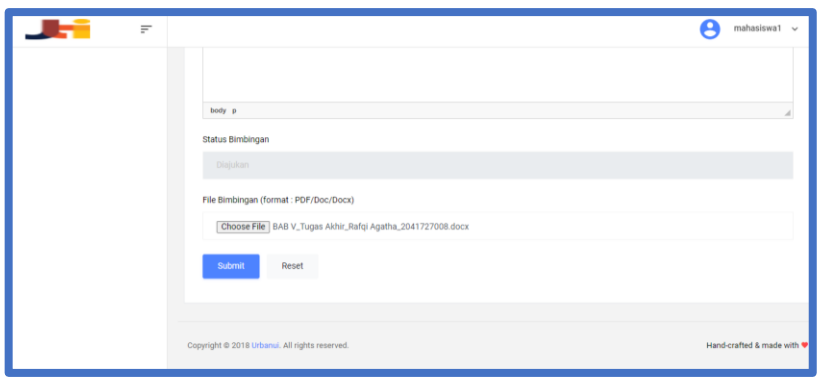

#### **Gambar 3.5** Tampilan Sub-Menu Pengajuan Bimbingan

<span id="page-7-2"></span>Alur untuk pengajuan *log* bimbingan mahasiswa :

- 1. Login dengan hak akses mahasiswa.
- 2. Pilih sub-menu pengajuan bimbingan pada *navigation bar*.
- 3. Memilih dosen pembimbing.
- 4. Mengisi materi bimbingan.
- 5. Upload file bimbingan.
- 6. Klik tombol *submit*.

## <span id="page-8-0"></span>**1.2.3. Sub-Menu Data Bimbingan**

Sub-menu data bimbingan pada hak akses mahasiswa digunakan untuk menampilkan data *log* bimbingan dari mahasiswa tersebut. Mahasiswa memiliki hak untuk mengelola data bimbingan tersebut (mengubah data log bimbingan, dan menghapus data log bimbingan). Data log bimbingan bisa dihapus dan diubah jika status bimbingan masih diajukan. Pada tampilan sub-menu data bimbingan juga terdapat tombol *feedback.* Tombol *feedback* digunakan untuk melihat dan membalas *feedback* dari dosen pembimbing. Sub-menu data bimbingan dapat dilihat pada Gambar 3.6 dan 3.7.

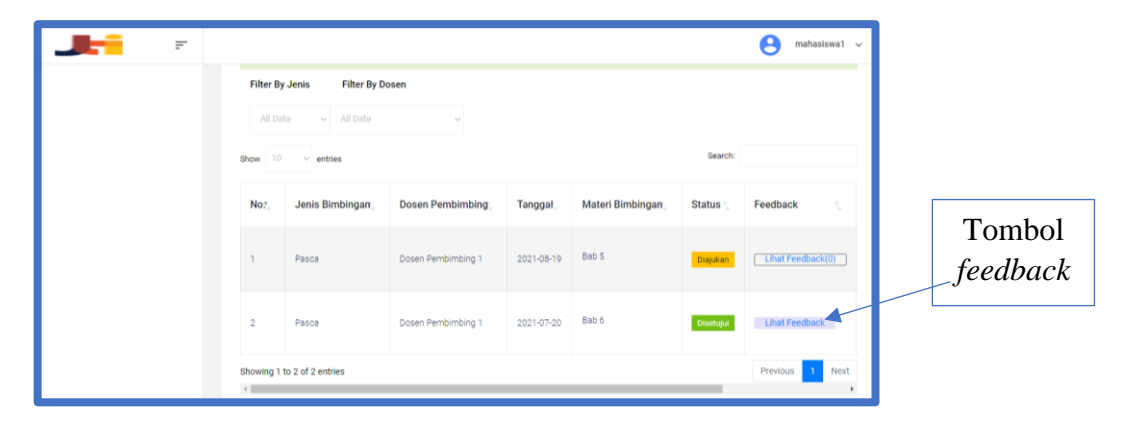

**Gambar 3.6** Tampilan Sub-Menu Data Bimbingan Mahasiswa

<span id="page-8-1"></span>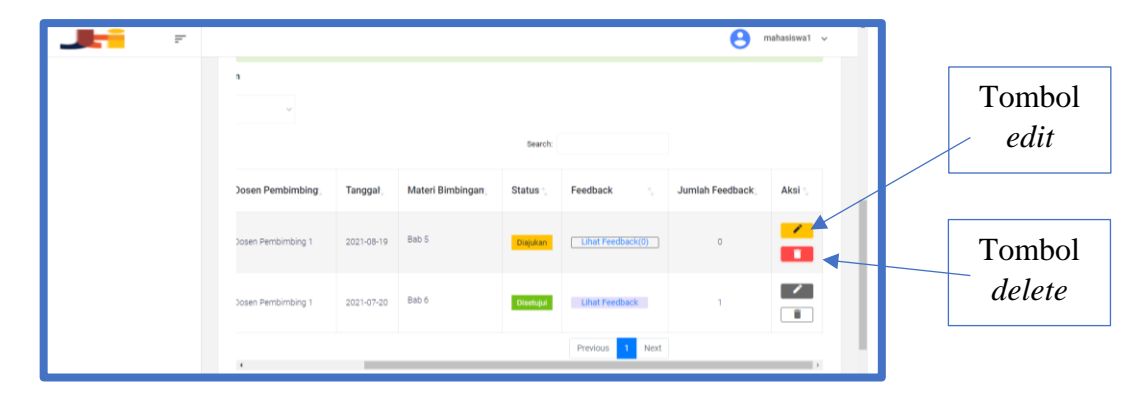

**Gambar 3.7** Tampilan Sub-Menu Data Bimbingan Mahasiswa

<span id="page-8-2"></span>Alur mengakses halaman data bimbingan sebagai berikut:

- 1. Login dengan hak akses mahasiswa.
- 2. Pilih menu bimbingan mahasiswa pada *navigation bar*.
- 3. Pilih sub-menu data bimbingan pada *navigation bar*.
- 4. Halaman data bimbingan akan ditampilkan.

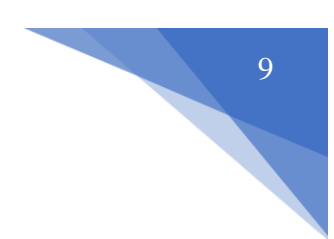

# **1.2.3.1.Fungsi** *Edit* **Log Bimbingan**

Fungsi *edit* atau ubah data log bimbingan dapat diakses saat kita membuka halaman data bimbingan. Fungsi ini digunakan untuk mengubah data log bimbingan yang masih belum disetujui. Jika log tersebut sudah disetujui maka log tidak bisa diubah. Halaman *edit* bisa dilihat pada Gambar 3.8 dan 3.9.

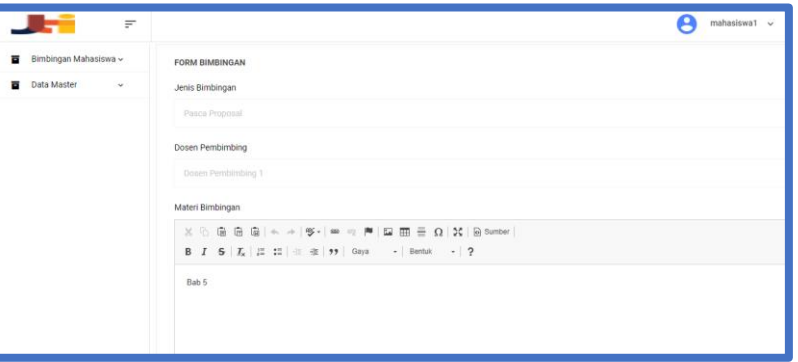

**Gambar 3.8** Halaman Edit Form

<span id="page-9-0"></span>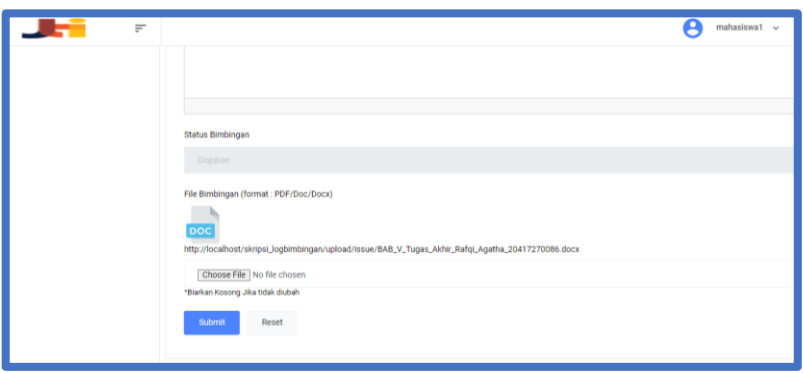

**Gambar 3.9** Halaman Edit Form

<span id="page-9-1"></span>Alur mengubah log bimbingan adalah sebagai berikut:

- 1. Login dengan hak akses mahasiswa.
- 2. Pilih menu bimbingan mahasiswa pada *navigation bar*.
- 3. Pilih sub-menu data bimbingan pada *navigation bar*.
- 4. Pilih tombol *edit* sesuai pada Gambar 3.7.
- 5. Ubah *field* pada form yang ingin diubah.
- 6. Pilih tombol submit.

# **1.2.3.2.Fungsi Hapus Log Bimbingan**

Fungsi *delete* atau hapus data log bimbingan dapat diakses saat kita membuka halaman data bimbingan. Fungsi ini digunakan untuk menghapus data log bimbingan yang masih belum disetujui. Jika log tersebut sudah disetujui maka log tidak bisa dihapus. Alur menghapus log bimbingan adalah sebagai berikut:

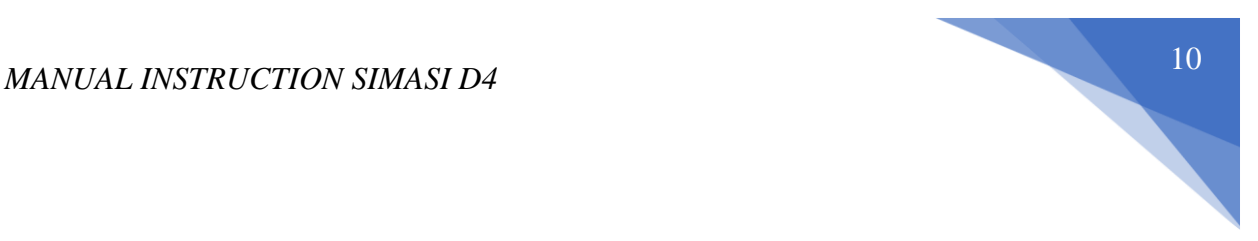

- 1. Login dengan hak akses mahasiswa.
- 2. Pilih menu bimbingan mahasiswa pada *navigation bar*.
- 3. Pilih sub-menu data bimbingan pada *navigation bar*.
- 4. Pilih tombol *delete* sesuai pada Gambar 3.7.
- 5. Pilih tombol "OK" pada *alert box* yang muncul seperti pada Gambar 3.10.

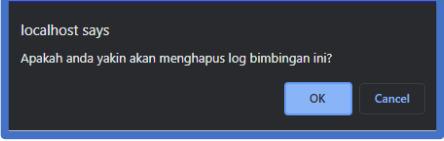

**Gambar 0.10** Alert Box Delete

<span id="page-10-0"></span>6. Data log akan otomatis terhapus.

# **1.2.3.3.Fungsi Feedback Bimbingan Mahasiswa**

Fungsi *feedback* bimbingan mahasiswa digunakan untuk melihat dan membalas *feedback* bimbingan yang diberikan oleh dosen pembimbing. Fungsi ini bisa dijalankan jika log bimbingan yang diajukan mahasiswa sudah disetujui. Lalu, dosen pembimbing sudah memberikan minimal 1(satu) *feedback* untuk log tersebut. Halaman *feedback* mahasiswa dapat dilihat pada Gambar 3.11 dan 3.12

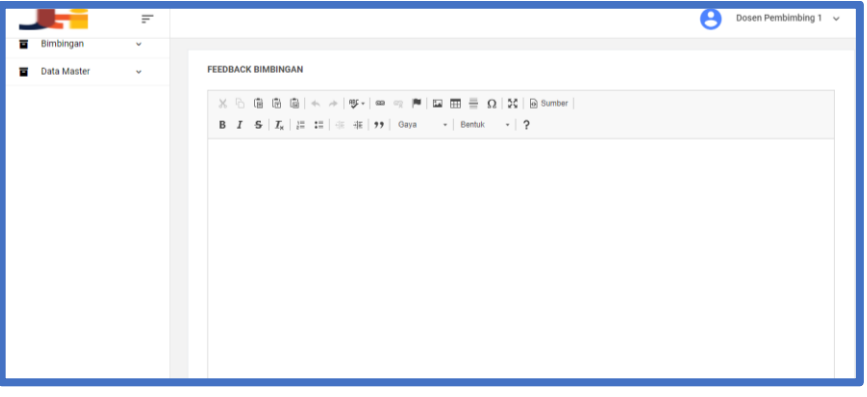

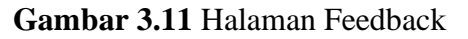

<span id="page-10-1"></span>

| <b>JES</b>                    | $\overline{\pi}$ |                                                | Dosen Pembimbing 1 $\sim$<br>₽ |
|-------------------------------|------------------|------------------------------------------------|--------------------------------|
| Bimbingan<br>冒                | $\sim$           |                                                |                                |
| Data Master<br>$\overline{a}$ | $\omega$         | <b>FEEDBACK BIMBINGAN</b>                      |                                |
|                               |                  | <b>Dosen Pembimbing 1</b><br>Lanjutkan         |                                |
|                               |                  |                                                |                                |
|                               |                  |                                                |                                |
|                               |                  | Copyright @ 2018 Urbanul, All rights reserved. | Hand-crafted & made with       |
|                               |                  |                                                |                                |
|                               |                  |                                                |                                |

<span id="page-10-2"></span>**Gambar 3.12** Halaman Feedback

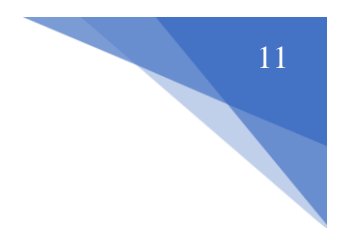

Alur mengakses dan membalas *feedback* adalah sebagai berikut:

- 1. Login dengan hak akses mahasiswa.
- 2. Pilih menu bimbingan mahasiswa pada *navigation bar*.
- 3. Pilih sub-menu data bimbingan pada *navigation bar*.
- 4. Pilih tombol lihat *feedback*.
- 5. Isi *feedback* pada form *feedback*.
- 6. Pilih tombol submit.

#### <span id="page-11-0"></span>**1.2.4. Menu Data Master Mahasiswa**

Menu data master mahasiswa memiliki fungsi utama yaitu menampilkan data dasar/pokok terkait dengan bimbingan mahasiswa. Data yang ditampilkan antara lain: data dosen pembimbing 1 dan 2, data judul/topik skripsi, dan data mahasiswa. Halaman data master dapat dilihat pada Gambar 3.13.

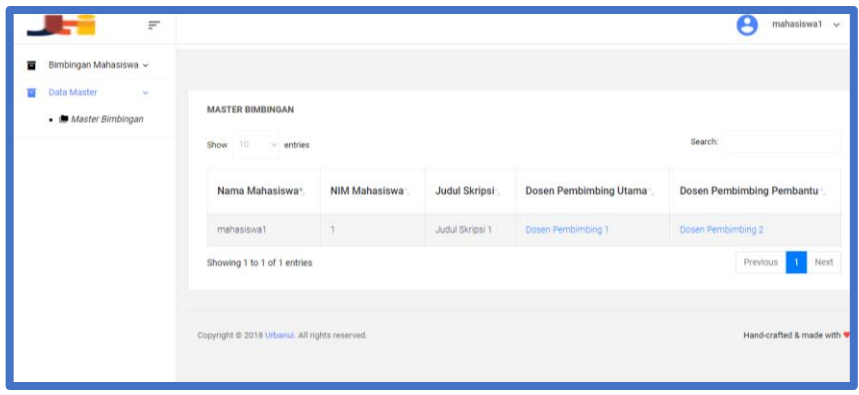

#### **Gambar 3.13** Halaman Data Master Mahasiswa

<span id="page-11-3"></span>Alur melihat data master mahasiswa adalah sebagai berikut:

- 1. Login dengan hak akses mahasiswa.
- 2. Pilih menu data master pada *navigation bar*.
- 3. Pilih sub-menu master bimbingan pada *navigation bar*.
- 4. Data master akan ditampilkan seperti pada Gambar 3.13

#### <span id="page-11-1"></span>**3.3. Hak Akses Dosen**

Dosen dapat mengakses menu bimbingan mahasiswa dan menu data master. Tetapi pada menu bimbingan mahasiswa, hak akses dosen memiliki 2(dua) submenu yaitu data bimbingan, dan *progress* bimbingan. Walaupun memiliki 1(satu) sub-menu yang sama dengan mahasiswa, namun sub-menu data bimbingan pada dose memiliki fungsi yang berbeda dengan mahasiswa.

#### <span id="page-11-2"></span>**3.3.1. Halaman Utama**

Halaman utama adalah tampilan awal saat pertama kali setelah login. Pada hak akses dosen halaman utama yang tampil adalah halaman dari sub-menu data bimbingan. Pada tampilan utama memiliki 2 menu utama yaitu menu data master dan menu bimbingan mahasiswa. Menu bimbingan mahasiswa memiliki 2(dua) sub-menu yaiu progress bimbingan, dan data bimbingan. Halaman utama dosen dapat dilihat pada Gambar 3.14 dan 3.15.

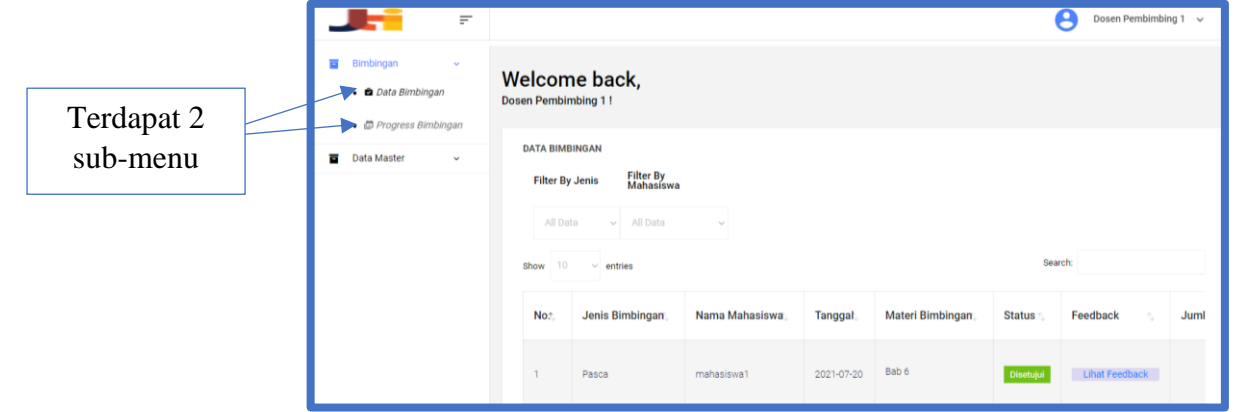

**Gambar 3.14** Halaman Utama Dosen

<span id="page-12-1"></span>

| æ<br>$\equiv$ |              |            |                  |               |                       | 2               | Dosen Pembimbing $1 \sim$               |                           |
|---------------|--------------|------------|------------------|---------------|-----------------------|-----------------|-----------------------------------------|---------------------------|
|               | $\sim$       |            |                  | Search:       |                       |                 |                                         | Tombol<br>persetujuan log |
|               | ia Mahasiswa | Tanggal    | Materi Bimbingan | <b>Status</b> | Feedback              | Jumlah Feedback | Aksi                                    |                           |
|               | asiswa1      | 2021-08-19 | Bab 5            | Diajukan      | <b>Lihat Feedback</b> | $\circ$         | <b>Diterima</b><br><b>D</b> Unch h File | Tombol                    |
|               | asiswa1      | 2021-07-20 | Bab 6            | Disetujui     | <b>Lihat Feedback</b> |                 | <b>Diterima</b><br>Unduh File           | download file<br>log      |
|               |              |            |                  |               | Previous 1 Next       |                 |                                         |                           |

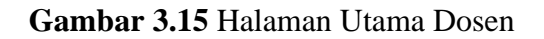

<span id="page-12-2"></span>Alur mengakses halaman utama dosen sebagai berikut:

- 1. *Login* menggunakan hak akses dosen.
- 2. Sistem akan langsung menampilkan halaman awal, yaitu halaman menu bimbingan mahasiswa seperti pada Gambar 3.14 dan 3.15.

#### <span id="page-12-0"></span>**3.3.2. Sub-Menu Progress Bimbingan**

Sub-menu progress bimbingan digunakan untuk melihat sudah sejauh mana progress bimbingan dari mahasiswa. Progress yang ditampilkan berdasarkan persentase dan jumlah bimbingan yang sudah disetujui. Sub-menu progress bimbingan dapat dilihat pada Gambar 3.16.

| $=$                                                                                                    |                                                                                                    |                |                |              | Р                                           | Dosen Pembimbing 1 v                                  |
|----------------------------------------------------------------------------------------------------|----------------------------------------------------------------------------------------------------|----------------|----------------|--------------|---------------------------------------------|-------------------------------------------------------|
| Bimbingan<br>금<br>$\sim$<br>· <i>ta Data Bimbingan</i><br>- <i>D</i> Progress Bimbingan<br>Data Master<br>Ē<br>$\checkmark$ | <b>PROGRESS BIMBINGAN</b><br>r By Status Mahasiswa<br>vator<br>$\sim$<br>$\Omega$<br>entries<br>w. |                |                |              | Search:                                     |                                                       |
|                                                                                                    | Status Mahasiswa                                                                                   | Nama Mahasiswa | Email<br>×,    | No HP        | Persentase Bimbingan                        | Total Bimbingan Disetuji                              |
|                                                                                                    | Anak Bimbingan Utama                                                                               | mahasiswa1     | mhs1@gmail.com |              | Pra Proposal = 0 %<br>Pasca Proposal = 10 % | Pra Proposal = 0 dari 3<br>Pasca Proposal = 1 dari 10 |
|                                                                                                    | Anak Bimbingan Kedua                                                                               | mahasiswa2     | mhs2@gmail.com | $\mathbf{2}$ | Pra Proposal = 0 %<br>Pasca Proposal = 0 %  | Pra Proposal = 0 dari 3<br>Pasca Proposal = 0 dari 4  |
|                                                                                                    | 1 to 2 of 2 entries<br>$\leftarrow$                                                                |                |                |              |                                             | Previous<br>Next                                      |

**Gambar 3.16** Tampilan Sub-Menu Progress Bimbingan

<span id="page-13-1"></span>Alur melihat progress bimbingan mahasiswa adalah sebagai berikut:

- 1. *Login* menggunakan hak akses dosen.
- 2. Pilih menu bimbingan pada *navigation bar*.
- 3. Pilih sub-menu progress bimbingan pada *navigation bar*.
- 4. Halaman progress bimbingan akan langsung ditampilkan.

#### <span id="page-13-0"></span>**3.3.3. Sub-Menu Data Bimbingan Dosen**

Sub-menu data bimbingan dosen digunakan untuk melihat seluruh log bimbingan yang diajukan maupun sudah disetujui oleh mahasiswa bimbingan. Terdapat 3 fungsi tambahan pada tabel data bimbingan dosen yaitu fungsi persetujuan log bimbingan, fungsi *download* file, dan fungsi *feedback* bimbingan. Halaman data bimbingan dosen dapat dilihat pada Gambar 3.14 dan 3.15.

Alur mengakses Sub-menu data bimbingan dosen sebagai berikut:

- 1. *Login* menggunakan hak akses dosen.
- 2. Sistem akan langsung menampilkan halaman awal, yaitu halaman menu bimbingan mahasiswa seperti pada Gambar 3.14 dan 3.15.

#### **3.3.3.1. Fungsi Persetujuan Log Bimbingan**

Fungsi persetujuan log bimbingan digunakan untuk memberikan persetujuan log bimbingan yang diajukan oleh mahasiswa. Persetujuan bisa dilakukan jika dosen pembimbing merasa mahasiswa sudah melakukan atau melaksanakan revisi/ tugas sesuai dengan yang diberikan melalui *feedback*  bimbingan. Alur persetujuan log bimbingan adalah sebagai berikut:

- 1. *Login* menggunakan hak akses dosen.
- 2. Sistem akan langsung menampilkan halaman awal, yaitu halaman menu bimbingan mahasiswa seperti pada Gambar 3.14 dan 3.15.
- 3. Pilih tombol diterima seperti pada Gambar 3.15.
- 4. Pilih tombol "OK" pada *alert box* yang muncul seperti pada Gambar 3.17.

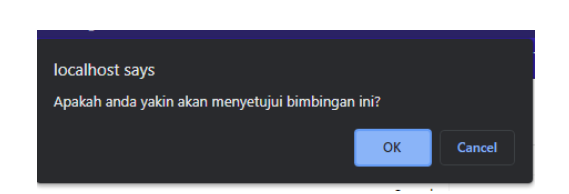

**Gambar 3.17** Alert Box Persetujan Log

<span id="page-14-1"></span>5. Log akan disetujui dan *feedback* tidak lagi bisa ditambahkan.

## **3.3.3.2. Fungsi Download File Log Bimbingan**

Fungsi *download file* digunakan untuk mengunduh *file* bimbingan yang diajukan oleh mahasiswa. *File* yang diunduh akan dalam bentuk pdf atau docx. Alur menggunakan fungsi *download file* adalah sebagai berikut:

- 1. *Login* menggunakan hak akses dosen.
- 2. Sistem akan langsung menampilkan halaman awal, yaitu halaman menu bimbingan mahasiswa seperti pada Gambar 3.14 dan 3.15.
- 3. Pilih tombol *download* seperti pada Gambar 3.15.
- 4. File akan terunduh dengan format pdf ataupun docx.

## **3.3.3.3. Fungsi Feedback Bimbingan Dosen**

Fungsi *feedback* bimbingan dosen digunakan untuk memberikan, melihat ,dan membalas *feedback* bimbingan yang diberikan oleh dosen pembimbing kepada mahasiswa bimbingan. Fungsi ini bisa dijalankan jika log bimbingan yang diajukan mahasiswa sudah disetujui. Lalu, dosen pembimbing sudah memberikan minimal 1(satu) *feedback* untuk log tersebut. Halaman *feedback* mahasiswa dapat dilihat pada Gambar 3.11 dan 3.12.

Alur mengakses fungsi *feedback* adalah sebagai berikut:

- 1. Login dengan hak akses dosen.
- 2. Pilih menu bimbingan pada *navigation bar*.
- 3. Pilih sub-menu data bimbingan pada *navigation bar*.
- 4. Pilih tombol lihat *feedback*.
- 5. Isi *feedback* pada form *feedback*.
- 6. Pilih tombol submit.

#### <span id="page-14-0"></span>**3.3.4. Menu Data Master Dosen**

Menu data master dosen memiliki fungsi utama yaitu menampilkan data dasar/pokok terkait dengan mahasiswa bimbingan. Data yang ditampilkan antara lain: data mahasiswa, data topik/judul skripsi, dan status bimbingan mahasiswa. Halaman data master dapat dilihat pada Gambar 3.18

|                             |                     | $\equiv$                 |                                                   |                |                 |                | Р               | Dosen Pembimbing $1 \sim$        |
|-----------------------------|---------------------|--------------------------|---------------------------------------------------|----------------|-----------------|----------------|-----------------|----------------------------------|
| Bimbingan<br>$\overline{a}$ |                     | $\mathcal{M}_\mathrm{c}$ |                                                   |                |                 |                |                 |                                  |
| <b>Data Master</b>          | • Master Birnbingan | $\mathbf{v}$             | <b>MASTER BIMBINGAN</b><br>Show $10 \sim$ entries |                |                 |                | Search:         |                                  |
|                             |                     |                          | NIM Mahasiswa*                                    | Nama Mahasiswa | Judul Skripsi   | Nomor Ponsel   | Email Mahasiswa | Status Bimbingan                 |
|                             |                     |                          | ٠                                                 | mahasiswa1     | Judul Skripsi 1 | $\mathbf{1}$   | mhs1@gmail.com  | Anak Bimbingan Utama             |
|                             |                     |                          | $\overline{2}$                                    | mahasiswa2     | Judul Skripsi 2 | $\overline{c}$ | mhs2@gmail.com  | Anak Bimbingan Kedua             |
|                             |                     |                          | Showing 1 to 2 of 2 entries                       |                |                 |                |                 | Previous<br>Next<br>$\mathbf{a}$ |
|                             |                     |                          |                                                   |                |                 |                |                 |                                  |
|                             |                     |                          | Copyright @ 2018 Urbanui. All rights reserved.    |                |                 |                |                 | Hand-crafted & made with         |

**Gambar 3.18** Halaman Data Master Dosen

<span id="page-15-2"></span>Alur melihat data master dosen adalah sebagai berikut:

- 1. Login dengan hak akses dosen.
- 2. Pilih menu data master pada *navigation bar*.
- 3. Pilih sub-menu master bimbingan pada *navigation bar*.
- 4. Data master akan ditampilkan seperti pada Gambar 3.18.

#### <span id="page-15-0"></span>**3.4. Hak Akses Panitia Skripsi**

Panitia dapat mengakses menu data rekap bimbingan dan menu laporan bimbingan. Kedua menu tersebut memiliki fungsi yang sama yaitu untuk *reporting* atau laporan segala proses bimbingan mahasiswa dengan dosen pembimbing.

### <span id="page-15-1"></span>**3.4.1. Halaman Utama**

Halaman utama adalah tampilan awal saat pertama kali setelah login. Pada hak akses panitia skripsi halaman utama yang tampil adalah halaman dari sub-menu rekap mahasiswa. Pada tampilan utama memiliki 2 menu utama yaitu menu data rekap bimbingan dan menu laporan bimbingan.Menu rekap bimbingan memiliki 2(dua) sub-menu yaitu rekap dosen dan rekap mahasiswa. Selain itu, menu laporan bimbingan juga memiliki 2(dua) sub menu yaitu laporan mahasiswa dan laporan dosen. Halaman utama panitia skripsi dapat dilihat pada Gambar 3.19 dan 3.20.

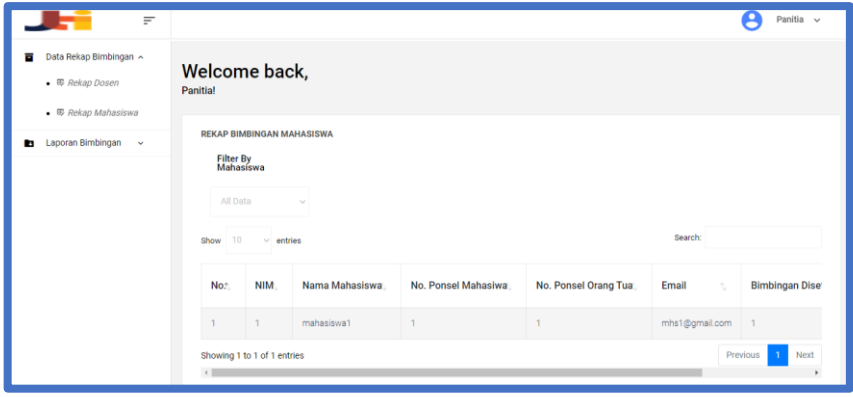

<span id="page-15-3"></span>**Gambar 3.19** Halaman Utama Panitia Skripsi

| $\equiv$                                           |                                              |                                      |                |                     |                      |                           | Panitia $\sim$<br>₽    |  |  |  |
|----------------------------------------------------|----------------------------------------------|--------------------------------------|----------------|---------------------|----------------------|---------------------------|------------------------|--|--|--|
| Data Rekap Bimbingan v<br>Б<br>Laporan Bimbingan ~ | Welcome back,                                |                                      |                |                     |                      |                           |                        |  |  |  |
| • <i>Laporan Dosen</i>                             | <b>Panitial</b>                              |                                      |                |                     |                      |                           |                        |  |  |  |
| - <b>B</b> Laporan Mahasiswa                       |                                              | <b>REKAP BIMBINGAN MAHASISWA</b>     |                |                     |                      |                           |                        |  |  |  |
|                                                    | Filter By<br>Mahasiswa<br>All Data<br>$\sim$ |                                      |                |                     |                      |                           |                        |  |  |  |
|                                                    |                                              | Search:<br>Show 10<br>$\vee$ entries |                |                     |                      |                           |                        |  |  |  |
|                                                    | No.                                          | NIM.                                 | Nama Mahasiswa | No. Ponsel Mahasiwa | No. Ponsel Orang Tua | Email<br>$\gamma_{\rm c}$ | <b>Bimbingan Diser</b> |  |  |  |
|                                                    | $\overline{1}$                               | $\overline{1}$                       | mahasiswa1     | $\overline{1}$      | $\mathbf{A}$         | mhs1@gmail.com            | $\overline{1}$         |  |  |  |
|                                                    |                                              |                                      |                |                     |                      |                           | Previous 1<br>Next     |  |  |  |

**Gambar 3.20** Halaman Utama Panitia Skripsi

<span id="page-16-1"></span>Alur mengakses halaman utama panitia skripsi adalah sebagai berikut:

- 1. Login dengan menggunakan hak akses panitia skripsi.
- 2. Sistem akan menampilkan halaman awal seperti pada Gambar 3.19 dan 3.20.

#### <span id="page-16-0"></span>**3.4.2. Sub-Menu Rekap Dosen**

Sub-menu rekap dosen memiliki fungsi untuk menampilkan data bimbingan dari sisi dosen pembimbing. Data ini digunakan untuk melihat keaktifan dosen dalam melakukan proses bimbingan. Terdapat jumlah verifikasi bimbingan yang menjadi salah satu parameter keaktifan dosen pembimbing. Halaman sub-menu rekap dosen dapat dilihat pada Gambar 3.21.

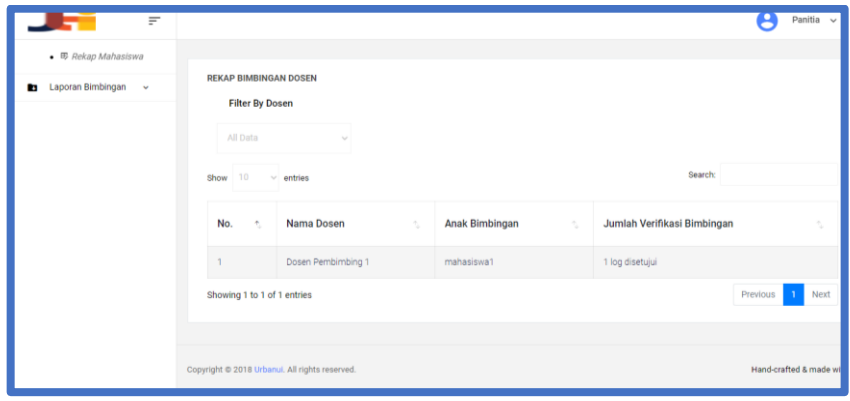

**Gambar 3.21** Halaman Rekap Dosen

<span id="page-16-2"></span>Alur untuk mengakses sub-menu ini adalah sebagai berikut:

- 1. Login dengan menggunakan hak akses panitia skripsi.
- 2. Pilih Menu Data Rekap Bimbingan pada *navigation bar.*
- 3. Pilih Sub-menu rekap dosen.
- 4. Data rekap akan ditampilkan.

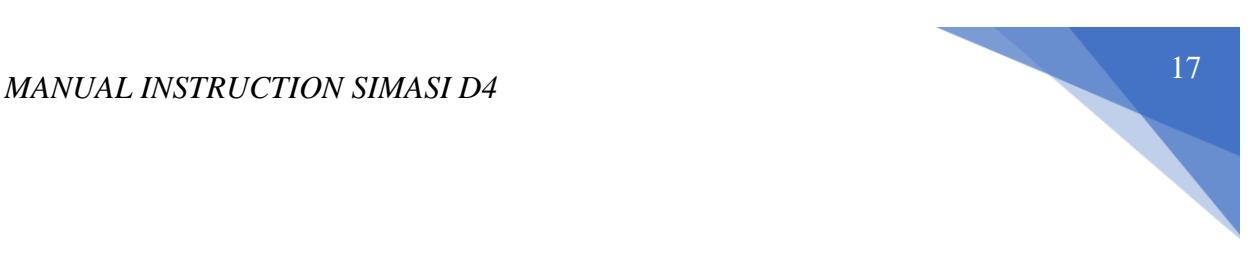

# <span id="page-17-0"></span>**3.4.3. Sub-Menu Laporan Dosen**

Sub-menu laporan dosen digunakan untuk men*-generate* laporan rekap bimbingan dosen dalam bentuk pdf. Laporan akan otomatis terunduh ke dalam pc/laptop. Halaman sub-menu laporan dosen dapat dilihat pada Gambar 3.22 dan 3.23.

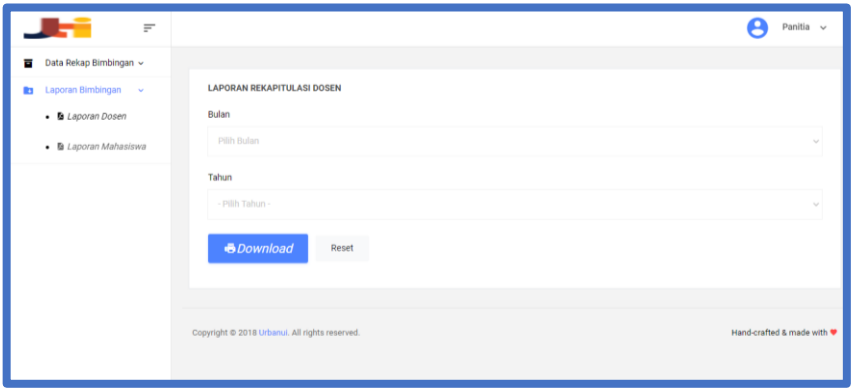

# **Gambar 3.22** Halaman Laporan Dosen

<span id="page-17-1"></span>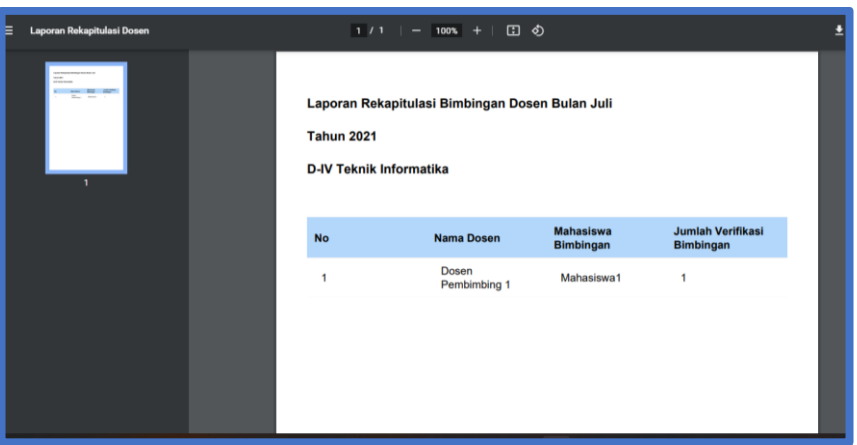

**Gambar 3.23** Laporan Bimbingan Dosen

<span id="page-17-2"></span>Alur mengakses dan menggunakan menu laporan dosen adalah sebagai berikut:

- 1. Login dengan menggunakan hak akses panitia skripsi.
- 2. Pilih Menu Laporan Bimbingan pada *navigation bar.*
- 3. Pilih Sub-Menu Laporan Dosen.
- 4. Pilih Bulan pada form.
- 5. Pilih Tahun pada form.
- 6. Pilih button *download*.
- 7. Laporan terunduh dalam bentuk pdf.

<span id="page-18-0"></span>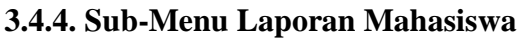

Sub-menu laporan mahasiswa digunakan untuk men*-generate* laporan rekap bimbingan mahasiswa dalam bentuk pdf. Laporan akan otomatis terunduh ke dalam pc/laptop. Halaman sub-menu laporan dosen dapat dilihat pada Gambar 3.24 dan 3.25.

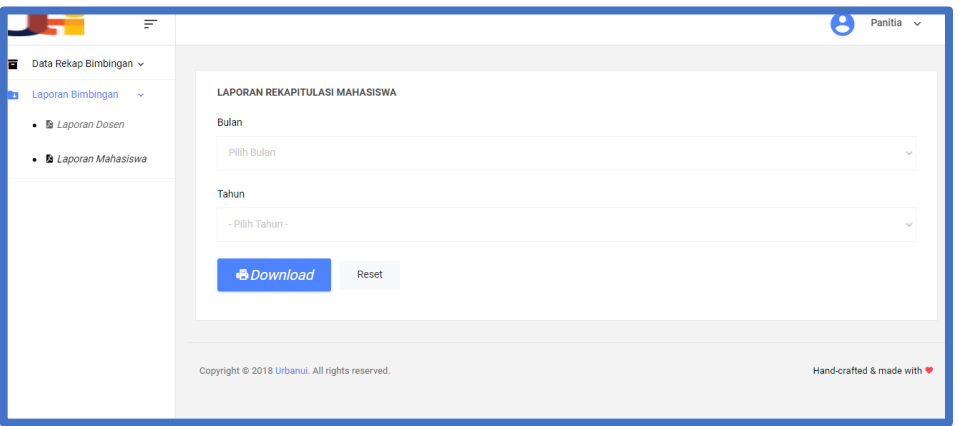

# **Gambar 3.24** Halaman Laporan Mahasiswa

<span id="page-18-1"></span>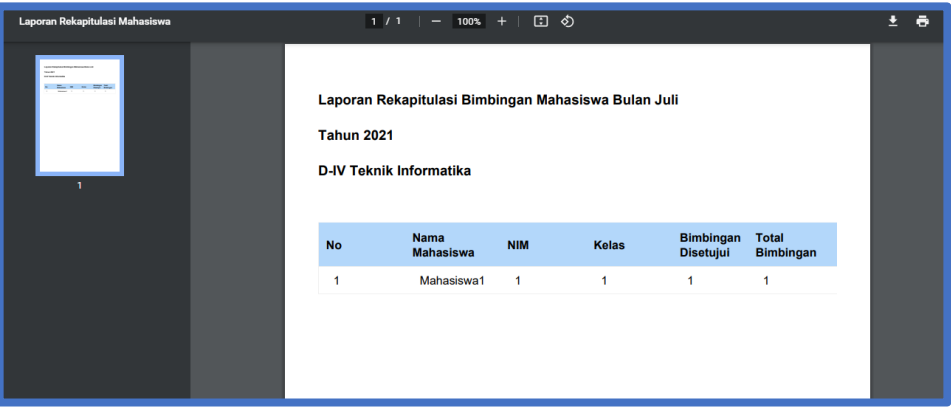

**Gambar 3.25** Laporan Bimbingan Mahasiswa

<span id="page-18-2"></span>Alur mengakses dan menggunakan menu laporan mahasiswa adalah sebagai berikut:

- 1. Login dengan menggunakan hak akses panitia skripsi.
- 2. Pilih Menu Laporan Bimbingan pada *navigation bar.*
- 3. Pilih Sub-Menu Laporan Mahasiswa.
- 4. Pilih Bulan pada form.
- 5. Pilih Tahun pada form.
- 6. Pilih button *download*.
- 7. Laporan terunduh dalam bentuk pdf.

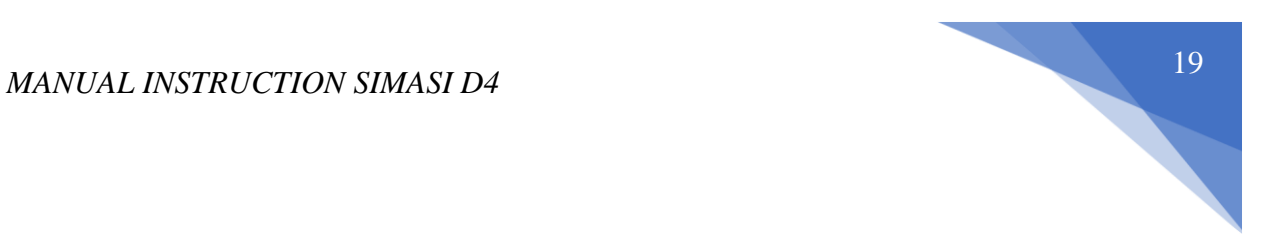

# <span id="page-19-0"></span>**3.5. Menu Logout**

Untuk melakukan proses *logout* atau keluar dari akun pada SIMASI D4, Klik

tombol *Logout* yang ada pada sisi kanan layar.

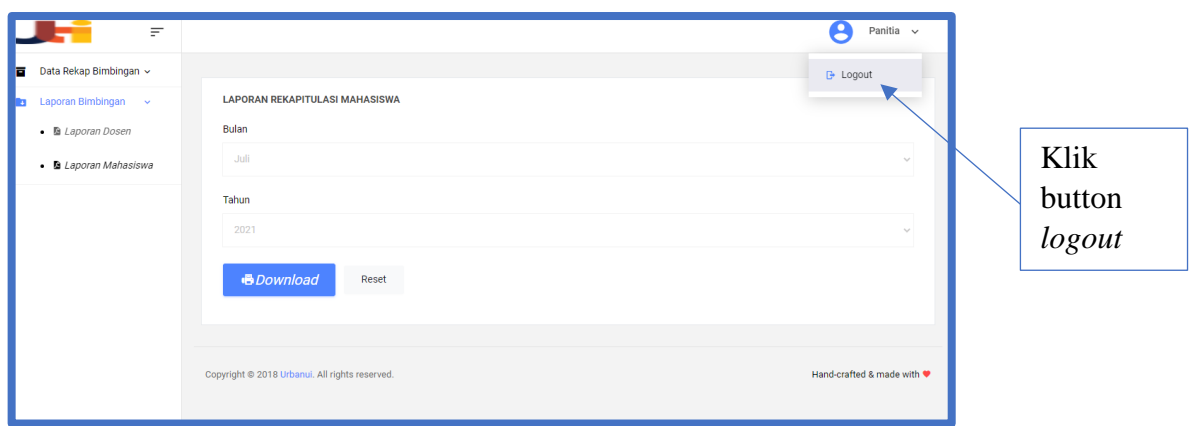

<span id="page-19-1"></span>**Gambar 3.26** Halaman pilih *Logout*